Remove the old CPU.

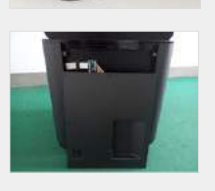

2\ Install the Wi-Fi enabled CPU for UP BOX.

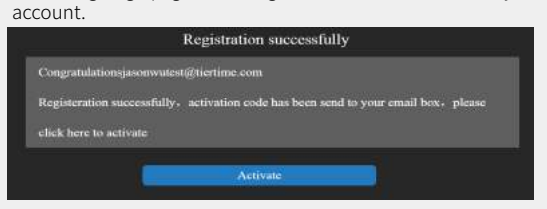

4\ Connect to your printer.

5\ Sign In

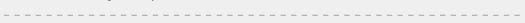

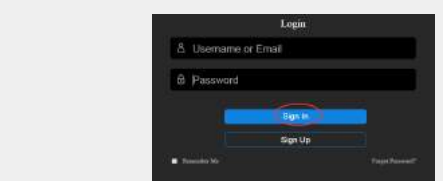

7\ Reboot the printer after activation.

6\ User will find a list of connected printers. Choose the printer you would like to acivate, and click the activation button next to it to activate the printer. User could also bind/unbind a printer to create/remove an association between a user account and a printer.

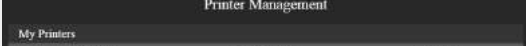

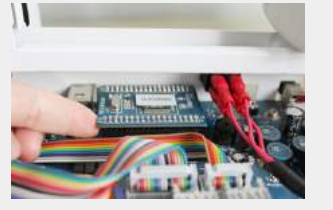

#### 2\ Install the Wi-Fi enabled CPU.

2\ If signed up before, skip to step 5, otherwise fill in the form.

1\ Sign UP at "My Account"

 $3\lambda$  After signing up, go to the registered mailbox to activate your

## **1. Replacing the CPU**

## **Blackout Recovery**

We recommend you activate the CPU as soon as possible to unlock the print limitations and access to more features.

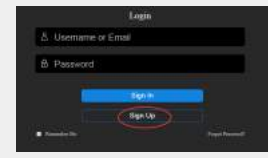

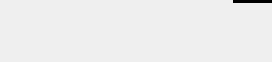

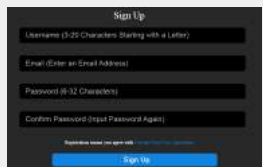

## **4. Register and Activate CPU**

#### Connect the Wi-Fi antenna to the socket on the CPU.

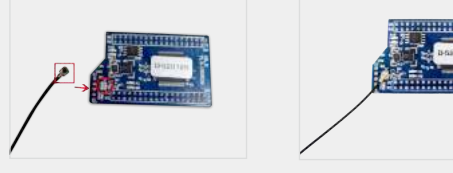

Stick the Wi-Fi antenna on the metal frame of UP BOX as shown in the picture below.

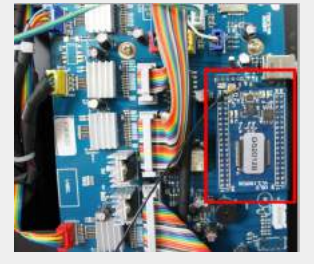

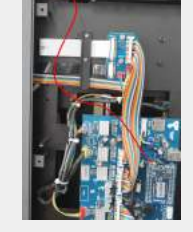

The package contains a jumper, a Wi-Fi antenna and the CPU.

Open the cover, and remove the old CPU.

Use M2.5 hex key to remove the 8 bolts on the back cover. Please note that the 2 bolts in the middle column are longer than the others.

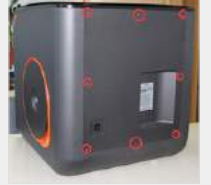

5\ An optional Private Password can be set to prevent unauthorized access, but anyone who connects the printer via USB cable can reset or change the password.

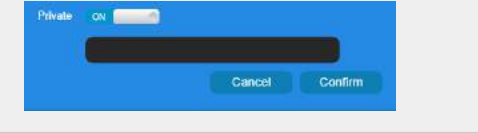

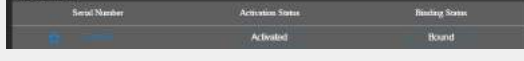

#### Warning:Before replacing CPU, power off the machine.

1\ Remove old CPU from UP BOX.

Put the jumper onto the 2 lower pins in the connector labelled "M-C", then install the back cover.

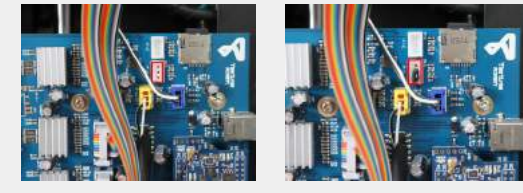

Attention:If you have the filament check add-on, connect the device to the connector labelled M-C. If you do not have the filament check add-on, the lower 2 pins must be shorted, otherwise the print head will not heat up.

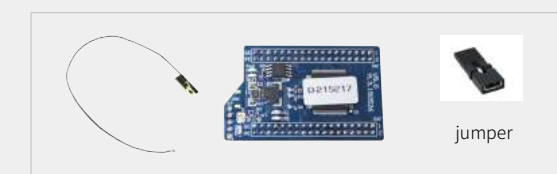

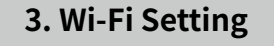

Use M2.5 hex key to remove the 8 M3x5 bolts on the back. Note that the 2 upper bolts Note that the 2 upper botts<br>  $\alpha$  Open the back cover and<br>  $\alpha$  one of the ald CDU

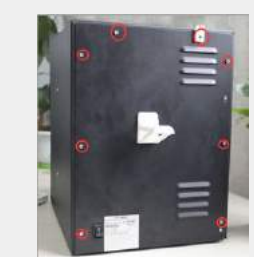

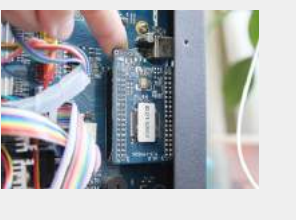

Go to www.up3d.com, and download the latest UP Studio software. Choose the 64bit (x64) or 32bit (x86) Windows version that fits your PC, or download the software from Apple's Mac App Store if you use Mac.

## **2. Install UP Studio**

## 1\ Install UP Studio on PC or Mac

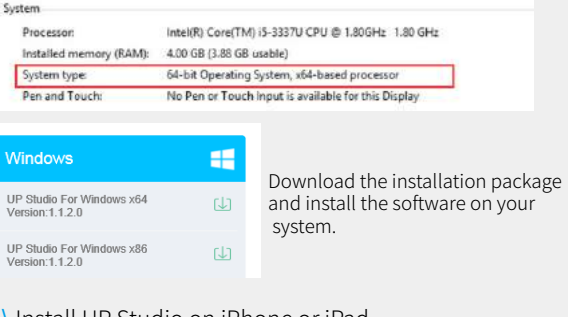

1\ Remove the Old CPU from UP Plus, UP Plus 2. Us M2.5 hex key to remove the four M3x5 bolts from the 2 sides of the machine.

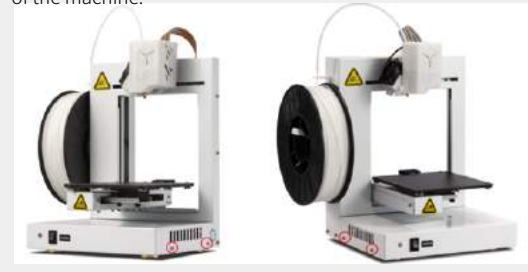

#### 1\ Remove the old CPU from UP mini.

down list. The Wi-Fi network should be the same as the one your computer is connected to.

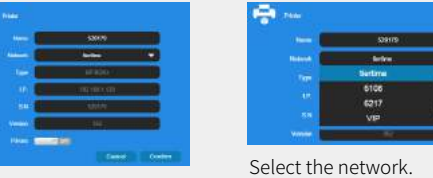

via USB. Open UP Studio, click the Setting button  $\bullet$  on the top right corner.

 $1\backslash$  Connect printer to computer  $2\backslash$  All the connected printers will be shown. Click the "Detail" button.  $\boxed{\blacksquare}$ 

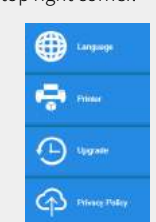

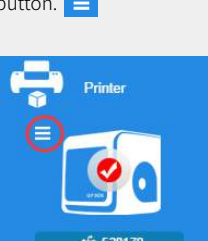

3\ Go to "Network" and choose the Wi-Fi network from the drop

#### 4\ Input the Wi-Fi password.

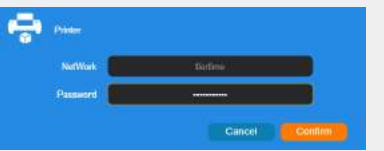

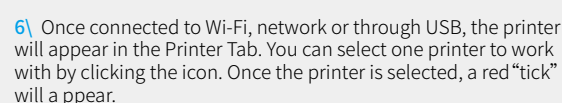

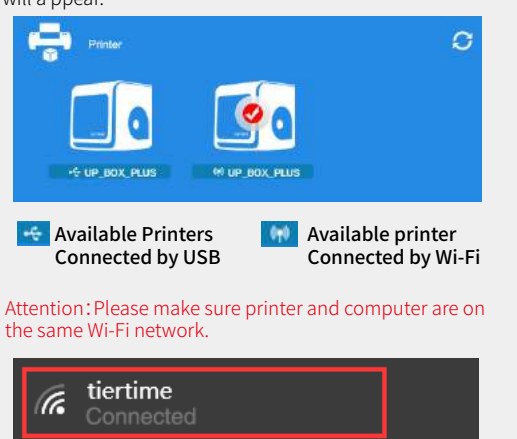

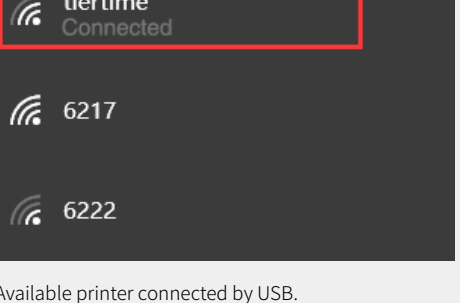

The new CPU comes with a new feature of restoring a print job that is interrupted due to electricity cut-off, or unwanted int erruption. Once a print job is interrupted, after the power restor ed and the printer initialized, the software will ask if user woul d like to resume the interrupted print job. Choose Yes if you want to resume the print job. If you choose No, the print job will neve r be restored.

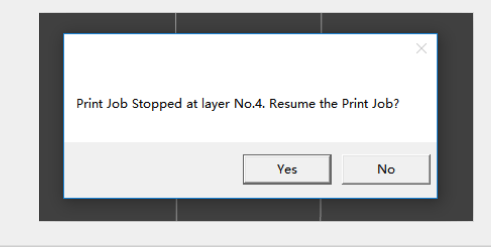

Orient the CPU as shown in the photo. The Wi-Fi socket is at the lower left corner. Connect the antenna and place it onto the main board without attaching the other end. Make sure the pins are not shifted. Put back the cover.

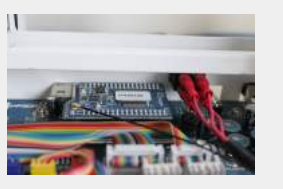

remove the old CPU.

## 2\ Install the Wi-Fi enabled CPU.

Orient the CPU as in the photo below. The Wi-Fi antenna socket is at the top left corner. The antenna does not need to be attached to the other end. Make sure no shifted pins and put back the cover.

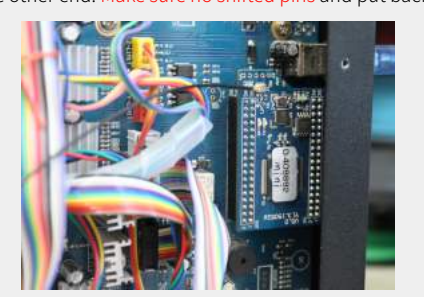

# **3D Printer Wi-Fi Upgrade Guide** for UP BOX, UP Plus, UP Plus 2 and UP mini

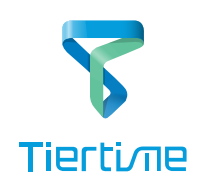

# 2\ Install UP Studio on iPhone or iPad

Search UP Studio in APP Store and download